# **Cases Report**

## *For Trustees and Attorneys*

This lesson describes the Cases Report and how it can be generated. The Cases report presents information from the court's database with a variety of selection criteria for case management and tracking.

**STEP 1** Click on the Reports hyperlink on the CM/ECF Main Menu **(See Figure 1.)**

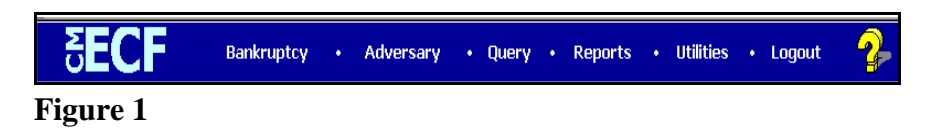

**STEP 2** The **REPORTS** screen displays with a list of reports that can be generated **(See Figure 2.)**

| <u>SE</u> C             | Bankruptcy | $\bullet$ | Adversary | $\cdot$ Query | o. | <b>Reports</b> | $\bullet$ . | <b>Utilities</b> | $\bullet$ | Logout |
|-------------------------|------------|-----------|-----------|---------------|----|----------------|-------------|------------------|-----------|--------|
| Reports                 |            |           |           |               |    |                |             |                  |           |        |
| Cases                   |            |           |           |               |    |                |             |                  |           |        |
| Claims Register         |            |           |           |               |    |                |             |                  |           |        |
| Docket Report           |            |           |           |               |    |                |             |                  |           |        |
| Calendar Events         |            |           |           |               |    |                |             |                  |           |        |
| Creditor Mailing Matrix |            |           |           |               |    |                |             |                  |           |        |
|                         |            |           |           |               |    |                |             |                  |           |        |
|                         |            |           |           |               |    |                |             |                  |           |        |

**Figure 2**

Click on the Cases hyperlink.

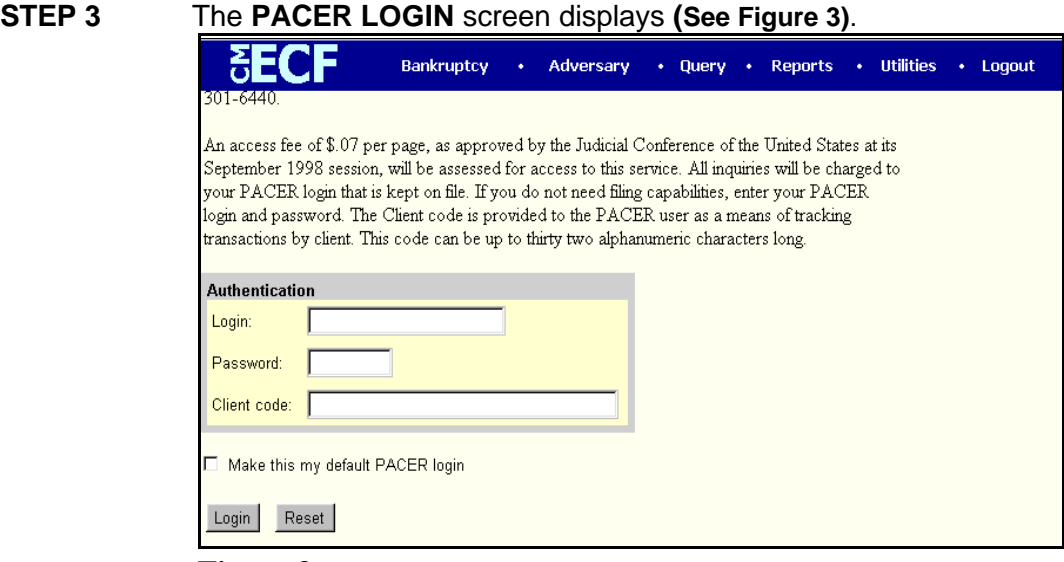

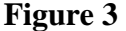

- **NOTE:** The Public Access to Court Electronic Records (PACER) program provides access to CM/ECF users. Logins and passwords can be issued by registration with the PACER Service Center. Current PACER logins and passwords will be accepted by the CM/ECF system. Note the information that is provided to the user on the screen above.
- ó Enter your PACER assigned **Login** and **Password** (These fields are case sensitive).
- ó Enter the **Client Code**.This optional field is used for billing by PACER users. The data will be included in PACER billing reports.
- **NOTE:** If you click in the **Make this my default PACER login** box, your login will automatically appear each time you attempt to access PACER.If you click on the **[Reset]** button, all entries will be cleared. To change the client code within a session, go to Change Client Code under the Utilities Menu.
- ó Click on the **[Login]** button.

### **STEP 4** The **CASES REPORT** selection screen displays. **(See Figure 4.)**

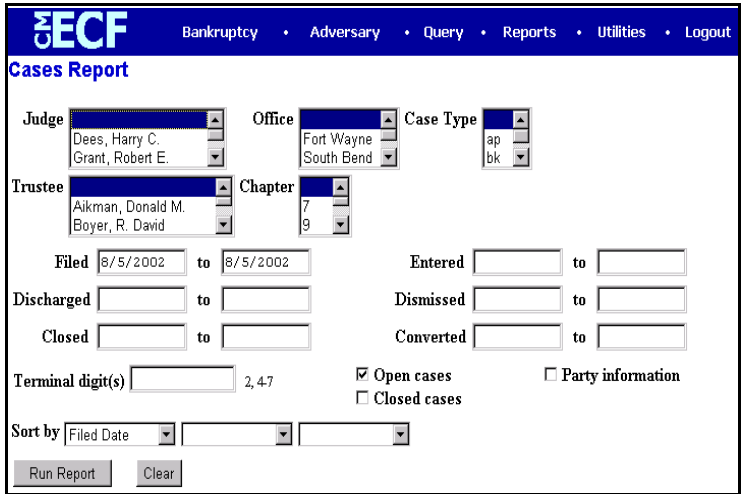

#### **Figure 4**

- The following fields are available for selecting/entering criteria for generating the Cases Report:
	- **Judge** Allows you to specify the judge whose cases you want to be included on the report.
	- **Office** Allows you to specify the divisional office activity you want cases to be included on the report. The default is all offices.
	- **Case Type** The choices are **ap**  Adversary Proceedings or **bk** - Bankruptcy The default is all cases.
	- **Chapter** Cases can be selected by Chapter **7**, **9**, **11**, **12**, **13**, or **304**. The default is all chapters.
	- **Date Type** Allows you to specify which date is used when generating the report. The choices are **Filed**, **Entered**, **Discharged**, **Dismissed**, **Closed**, or **Converted**. The default is Filed Date.
	- **From/to** Enter a beginning and/or ending date. The default is the current date. For one day's activity, the dates should be the same in both fields. Enter dates by MM/DD/YY or MM/DD/YYYY.
- **Open cases**  You can restrict activity by open or closed cases. A check mark is defaulted in this box.
- **Closed cases**  The option to include or exclude closed cases is available. The default in this box is no Closed cases.
- **Party information** Placing a check mark in this box will allow you to include additional party information along with each party(s) name (i.e., address, SSN, and TAX ID).
- **Sort by** Allows you to select up to three sorting order sequences for the report. The choices are **Filed Date**, **Entered Date**, **Case Number**, **Case Type**, or **Office**. The default is Filed Date.
- The **[Clear]** button will reset all fields to their default values.
- After entering your criteria, click on the **[Run Report]** button.

### **STEP 5** The **CASES REPORT** displays next. **(See Figure 5a.)**

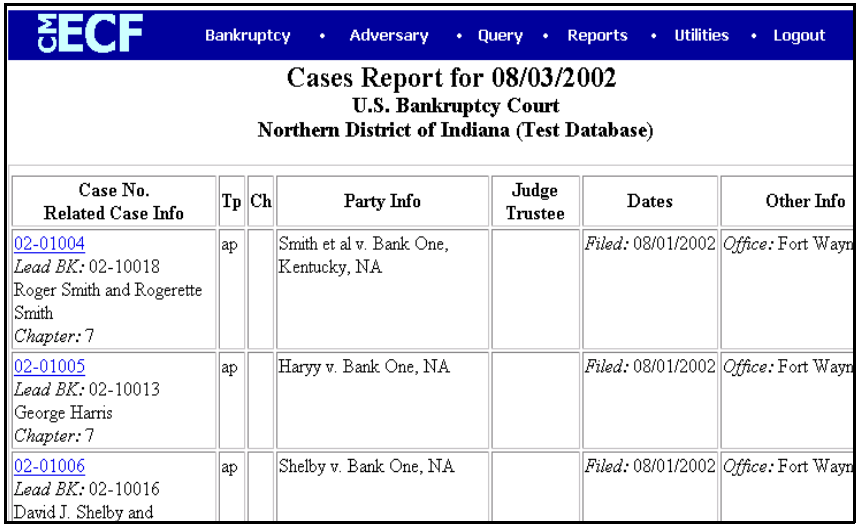

Figure 5a

All reports can be printed by clicking on the browser's Print button.

- The following information will be displayed on the Cases Report:
	- **Case No./Related Case Info**  Displays the assigned case number, chapter, and debtor. Clicking on the case number hyperlink will allow you to generate a Docket Report.

If the Case Type is an Adversary Proceeding **(ap)**, the "Lead" case number appears beneath the adversary case number hyperlink.

- **Tp** (Type Proceeding) Displays either **ap** or **bk**.
- **Ch** (Chapter) Displays either **7**, **9**, **11**, **12**, **13**, or **304**.
- **Party Info** Displays the debtor (and joint debtor) information for bankruptcy cases. Plaintiff information will also be displayed for **ap** cases. An additional row will be displayed for some lead bankruptcy case information.
- **Judge/Trustee**  If there is a trustee on a bankruptcy case, the name appears directly below the judge's name.
- **Dates**  Date information will include the dates the proceedings were either **Filed**, **Converted**, **Dismissed**, **Discharged**, **Closed**, or **Entered**.
- **Other Info** Other information may include the divisional office, asset designation, and fee status.
- A Transaction Receipt will be displayed at the end of the report summarizing the criteria used, the number of cases that were included, and number of billable pages.
- Clicking on any of the Case Number hyperlinks will display the **DOCKET SHEET** screen, allowing you to enter criteria for generating the Docket Report. **(See Figure 5c.)**

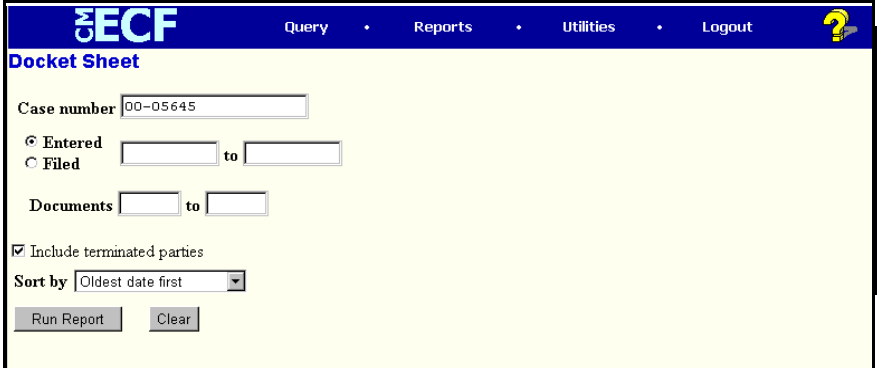

**Figure 5c**

**NOTE:** Refer to the **DOCKET REPORT** module in your CM/ECF Training Guide for more information on the Docket Report.